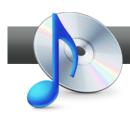

## Preserving music from LPs and tapes

**Roxio Edit Audio Tags Assistant** Roxio LP and Tape Assistant makes it easy to connect your LP or tape player to your computer, record music from these analog sources and then convert the music to files for your portable player or even audio CDs.

## Getting Started:

**1. Start in Creator, and then click "Music/Audio" in the Project Pane.** The Music-Audio task list opens. Select "Digitize LPs and Tapes" on the left.

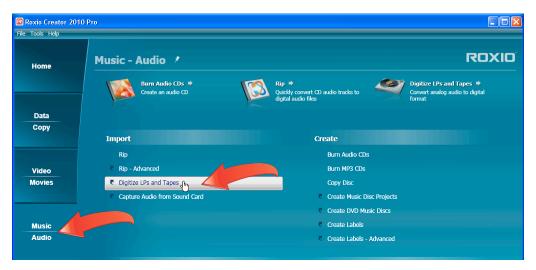

2. Connect your equipment. Roxio's LP and Tape Assistant opens, displaying this Recording Setup How-To Guide, which details how to connect your equipment, choose your recording channel and adjust recording levels. Click the "Don't show me again" checkbox if you don't want to see the Guide again, and click "Close" to close the Guide.

| ecording Setup                                                                                                    |                                                                                          |                                        | × |  |  |  |
|----------------------------------------------------------------------------------------------------|------------------------------------------------------------------------------------------|----------------------------------------|---|--|--|--|
| Recordi                                                                                                    | ng Setup How-To G                                                                        | uide                                   |   |  |  |  |
| This guide will help you set up your equipment for recording. You can print this guide by dicking the Print button.                                                                                                    |                                                                                          |                                        |   |  |  |  |
| Step 1 - Co                                                                                                    | onnect Equipment                                                                         |                                        |   |  |  |  |
| The diagrams below illustrate typical setups. Your particular setup may be different, depending on your equipment.                                                                                                    |                                                                                          |                                        |   |  |  |  |
| Turntable Setup Type A: Your turntable is meant to be plugged into a receiver with Phono IN RCA<br>inputs (check the back of your receiver). Typically this type of turntable came as a component of a<br>home system, and has an RCA cable hard-wired to the unit. You should connect the receiver to your<br>PC or a USB audio device. |                                                                                          |                                        |   |  |  |  |
|                                                                                                    | Type B: Same as Type A, but the turntable h<br>lf, as opposed to a hard-wired RCA cable. | as RCA line out connectors built right |   |  |  |  |
| Turntable                                                                                                    | Receiver<br>Connect turntable to Phono IN via RCA cable                                  | Sound Card<br>Located on your computer |   |  |  |  |
| O                                                                                                    |                                                                                          | Line In/Mic In     (Line In preferred) |   |  |  |  |
| Don't show me again.                                                                                                    |                                                                                          | Print Close                            |   |  |  |  |

3. Select Advanced Options. Click "Advanced Options" to view those controls.

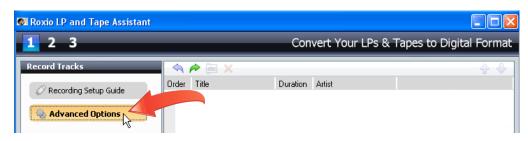

- **4.** Select your General options. In the "General" tab, select among these options.
  - If desired, click the "Limit recording to:" checkbox and choose the desired duration. This is useful if you plan to start recording and then walk away and continue unattended.
  - If desired, click the "Mute system sounds while recording" checkbox to disable system sounds on your computer like incoming mail beeps or other alarms. Otherwise, these will be included in the recorded audio.
  - If desired, click the "Enable Preroll of" checkbox and choose a duration. When enabled, this option continually captures the audio for the configured duration, or ten seconds in the screen below. In this configuration, if you started your tape player and clicked the Record button within ten seconds, Roxio LP and Tape Assistant would capture the start of the first song.
  - If desired, click the "Enable auto pause" checkbox, set the duration and enable or disable the "Silence may contain noise checkbox." This is useful when you'll be recording from multiple sources like different tapes or LPs and want Roxio LP and Tape Assistant to automatically stop recording while you're switching sources.

| If you select this op | <ul> <li>Limit recording to: - 30 + Minutes</li> <li>Mute system sounds while recording</li> <li>Enable preroll of - 10 + Seconds</li> <li>Auto pause</li> <li>Enable auto pause</li> <li>If you select this option, recording will pause if silence is detected for amount of time specified below. This is useful for unattended record</li> <li>Length of silence: - 15.0 + Seconds</li> </ul> |                   |  |  |
|-----------------------|----------------------------------------------------------------------------------------------------|-------------------|--|--|
| Temporary files       |                                                                                                    |                   |  |  |
| Save to:              |                                                                                                    | File name prefix: |  |  |
| C:\holding            |                                                                                                    | Audi              |  |  |
|                       |                                                                                                    |                   |  |  |

• If desired, change the location of the Temporary files and file name prefix.

**5.** Choose and configure your output format. Click "Format" and choose a preset from the "Presets" list box, which includes AAC, MP3, WMA and WAV presets that you can customize after selecting. Note that you can choose additional options in the "Audio Format" list box (covered by the Presets list in the screen), including Ogg and the Free Lossless Audio Codec (.FLAC).

| Advanced Options                          |                                                                                                    |
|-------------------------------------------|----------------------------------------------------------------------------------------------------|
| General<br>File Format<br>Track Detection | Presets:       Imposed quality         MP3 (good quality)       In its final form, we recommend that you use an uncompressed format (such as WAV).         IPod AAC good quality)       Incoder:         WAY       Incoder:         Way       Imposed quality)         WAA (good quality)       Imposed quality)         Way       Imposed quality)         WAA (good quality)       Imposed quality)         WMA (good quality)       Imposed quality)         WMA (low quality)       Imposed quality)         WMA (low quality)       Imposed quality)         WMA (low quality)       Imposed quality)         WMA (low quality)       Imposed quality)         WMA (low quality)       Imposed quality)         WMA (low quality)       Imposed quality)         WMA (low quality)       Imposed quality)         WMA (low quality)       Imposed quality         Mono       Imposed quality         Imposed quality       Imposed quality         Wono       Imposed quality         Imposed quality       Imposed quality         Imposed quality       Imposed quality         Imposed quality       Imposed quality         Imposed quality       Imposed quality         Imposed quality       Impos |

- 6. Choose your track insertion and detection options. Click "Track Detection" to view those options, which separate longer recordings into individual songs.
  - If desired, click the "Automatically add a track separator on each pause" checkbox to add a track each time you pause recording.
  - If desired, click the "Add Track Every" checkbox and customize the duration to add a track at regular intervals in the recording.
  - If desired, click the "Enable track detection" checkbox and choose the desired options. This is useful when you're recording multiple songs from a tape or LP in a single, long recording, since Roxio LP and Tape Assistant will separate the long recording into individual tracks.
  - Once you've configured all options, click "OK" to close this dialog.

| Advanced Options                          |                                                                                                    |
|-------------------------------------------|----------------------------------------------------------------------------------------------------|
| General<br>File Format<br>Track Detection | Automatically add a track separator on each pause                                                     |
|                                           | Track detection  If you select this option, a track separator is added when a silence is encountered. |
|                                           | Silence gaps must be at least: - 1.2 + Second(s) Silence may contain noise                            |
|                                           | Maximum number of tracks:                                                                             |
|                                           |                                                                                                    |
|                                           | Default Settings Help Cancel                                                                          |

7. Choose your capture device and input. Choose the appropriate source from the "Capture From:" list box, and then the "Input" that matches where you connected the cable from your analog device, which typically is either the microphone or line input.

| 1 2 3                      |             | Convert Your LP | s & Tapes to Digital Format |
|----------------------------|-------------|-----------------|-----------------------------|
| Record Tracks              | 🧠 🄶 (jic 🗙  |                 | ÷ 4                         |
| Recording Setup Guide      | Order Title | Duration Artist |                             |
| Q Advanced Options         |             |                 |                             |
| Capture From:              |             |                 |                             |
| Realtek HD Audio Input 🔹 🗸 |             |                 |                             |
| Input:                     |             |                 |                             |
| Mic Volume                 |             |                 |                             |
| Stereo Mix                 |             |                 |                             |
| Aux Volume                 |             |                 |                             |
| Line Volume                |             |                 |                             |
| CD Volume                  |             |                 |                             |

8. Set the recording level. Setting the optimum recording level is critical to recorded quality. If too low, the recorded audio may be difficult to hear, if too high, it may be distorted. You can set the recording volume level manually with the vertical slider shown below, but in most instances, you should let the software automatically set levels. To do so, play a louder song in your collection, and then click "Auto." Roxio LP and Tape Assistant analyzes the incoming audio and sets the optimal level.

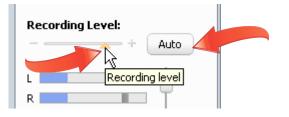

**9.** Start recording. To record, click the "Record" button and then start your turntable or tape player. The Record button toggles into the "Pause" button, which you can use to pause the recording. Once the song, album or tape is finished, click the "Stop" button to stop recording. Once you stop recording, click "Next" on the lower right hand corner of the screen (not shown in the figure below) to continue to the next step.

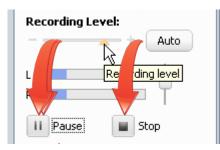

10. Add, delete or adjust track separations. To add a track, click the waveform at the desired location (the grey time indicator will move there) and then click the Add Track Separator icon. To delete a track separator, chose the track and click the Delete Track Separator icon. To delete a track, click the track and then the Delete icon.

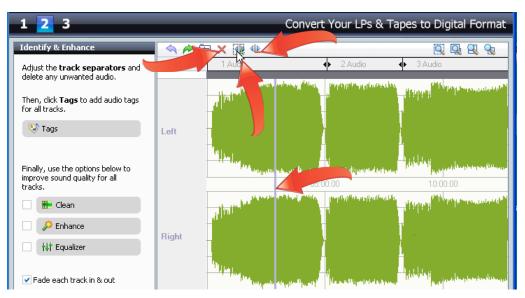

11. Add tags to your songs. Click "Tags" to open the Roxio Edit Audio Tags window.

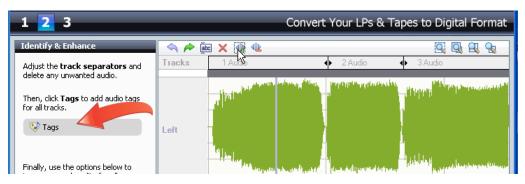

12. Add tags automatically with Music ID. You can enter title, artist and other information manually, or click "Music ID" to search an online music database for these tags. Click Done to close the Edit Audio Tags window.

|   | MusicID Status | Track Title                          | Tag          | Value                                                            |    |
|---|----------------|--------------------------------------|--------------|------------------------------------------------------------------|----|
| ( | Identified     | C:\Documents and Settings\\Audio.wma | Title        | 💦 She's The One                                                  | Ŧ  |
| C | Identified     | C:\Documents and Settings\\Audio.wma |              | Druce Contractory                                                |    |
|   | Identified     | C:\Documents and Settings\\Audio.wma | Artist       | Bruce Springsteen                                                | Ŧ  |
|   |                |                                      | Album        | 🕘 Born To Run                                                    | Ŧ  |
|   |                |                                      | Album Artist | Bruce Springsteen                                                | Ŧ  |
|   |                |                                      | Genre        | 💽 General Rock                                                   | Ŧ  |
|   |                |                                      | Track Number | <u>()</u> 6                                                      | Ŧ  |
|   |                |                                      | Year         | (2) 1975                                                         | Ŧ  |
|   |                |                                      | ВРМ          | 0.00                                                             | Ŧ  |
|   | 0:00           |                                      | Track Art    | <pre><not specified=""> Browse. D tags C VusicID Res</not></pre> | et |

13. Optimize your audio. Note these buttons, which open tools that let you remove pops and cracks from your tracks (the "Clean" button), "Enhance" sounds by adjusting bass and excite values and use the "Equalizer" to customize the sound to your liking. If desired, click the "Fade each track in & out" checkbox and set a duration. When you're finished with these adjustments, click "Next" to save the captured tracks.

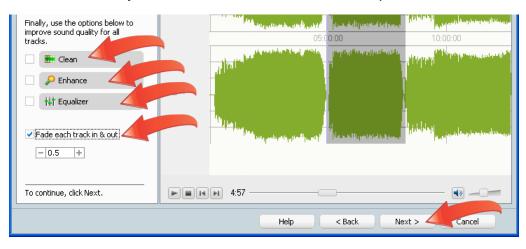

14. Output your audio. In the Output Tracks window, click "Burn Audio CD" to burn an Audio CD. If desired, check the "Add CD-Text to Audio CD" checkbox to add CD-Text to the CD. Click "Export Tracks" to export the tracks in AAC, MP3, Windows Media Audio and other formats. With both options, you can click the "Maximize Track Volumes" checkbox to make the maximum volume of all tracks uniform. To edit a track further in Roxio Sound Editor, click the track to select it, and then click "Sound Editor."

| 1 2 3 Convert                                                                                          |    |          |       | onvert `            | rt Your LPs & Tapes to Digital Format |                                                |  |  |  |
|----------------------------------------------------------------------------------------------------|----|----------|-------|---------------------|---------------------------------------|------------------------------------------------|--|--|--|
| Output Tracks                                                                                          | Di | isc Na   | me:   |                     |                                       | Artist name:                                   |  |  |  |
| Select the check boxes on the right                                                                    |    | I        | Order | Title               | Duration                              | Artist                                         |  |  |  |
| to specify the tracks you wish to                                                                      | •  | ¥        | 1     | Thunder Road        | 4:57                                  | Bruce Springsteen                              |  |  |  |
| output.                                                                                                |    | <b>~</b> | 2     | Tenth Avenue Freeze | 3:19                                  | Bruce Springsteen                              |  |  |  |
| Then click <b>Burn Audio CD</b> or<br><b>Export Tracks</b> to output your<br>selected tracks.          | •  | ~        | 3     | She's The One       | 4:30                                  | Bruce Springsteen                              |  |  |  |
| 👌 Burn Audio CD                                                                                        |    |          |       |                     |                                       |                                                |  |  |  |
| Export Tracks                                                                                          |    |          |       |                     |                                       |                                                |  |  |  |
| Add CD-Text to Audio CD                                                                                |    |          |       |                     |                                       |                                                |  |  |  |
| Maximize Track Volumes                                                                                 |    |          |       |                     |                                       |                                                |  |  |  |
| Click <b>Sound Editor</b> to continue<br>working on this project using more<br>sound editing features. |    |          |       |                     |                                       |                                                |  |  |  |
| Edit in:                                                                                               |    |          |       |                     |                                       |                                                |  |  |  |
| Sound Editor                                                                                           |    |          |       |                     |                                       |                                                |  |  |  |
|                                                                                                    |    |          |       |                     |                                       | 🜒 🗕 🖂 🛛 00:12:46                               |  |  |  |
| When done, click <b>Finish</b> .                                                                       |    | Disc     | Size: | 80 Min (703 MB)     |                                       | 1 121 3 1<br>otal Disc Duration: 12 Min 46 sec |  |  |  |
|                                                                                                    |    |          |       | Help                |                                       | < Back Finish Cancel                           |  |  |  |